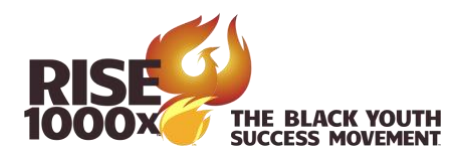

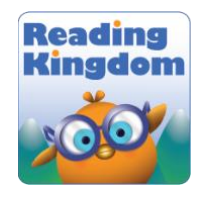

## How to register students in Reading Kingdom Directions for Family Ambassadors

- 1. Login to your teacher account at [http://readingkingdom.com](http://readingkingdom.com/)
	- a. You will be assigned a teacher account by your direct supervisor.
	- b. The user ID is usually your email address.
	- c. If you do not remember your password, there is a password recovery option on the login page.
- 2. Click on the account settings tab, then click on manage student slots

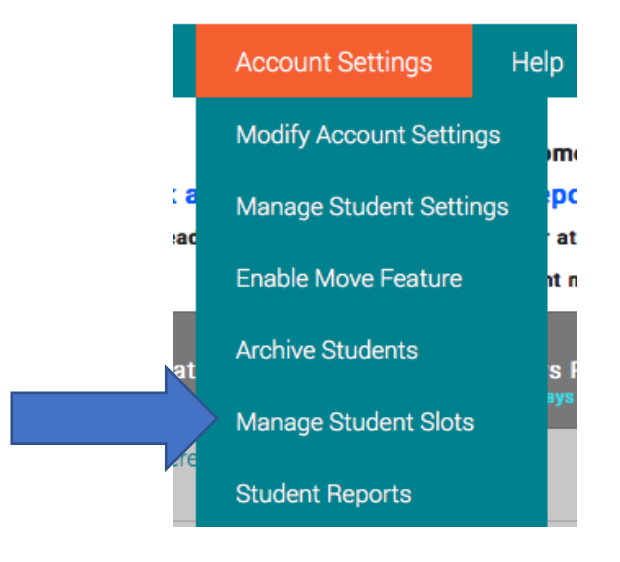

3. See if you have slots available. If yes, click on the Add New Students tab. In the example below, there are four available slots, three are assigned and one is free. You can request additional slots as needed from your supervisor.

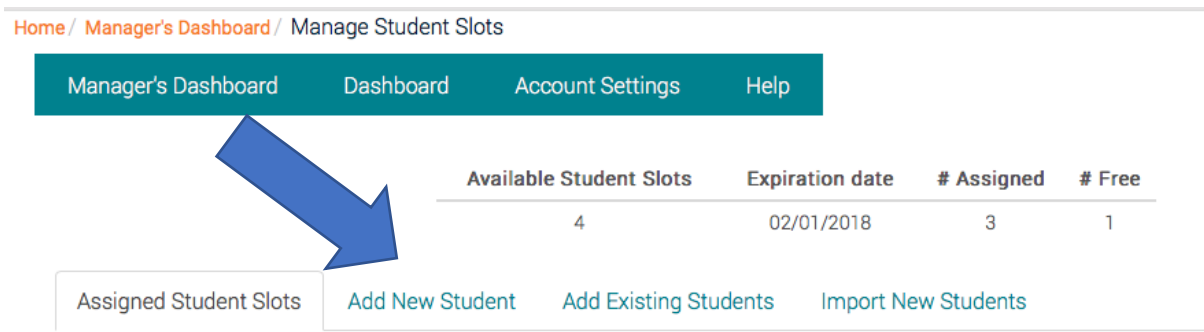

https://www.rise1000x.com

4. Click on the Add Student link to the right.

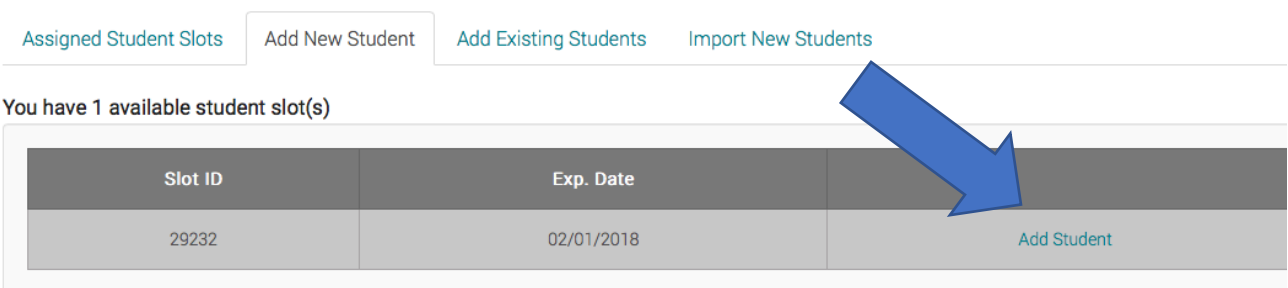

5. Fill in the form and click to Add Student. Ask each student what user ID and password they would like and remember. You can edit later as needed. Provide the login to your student.

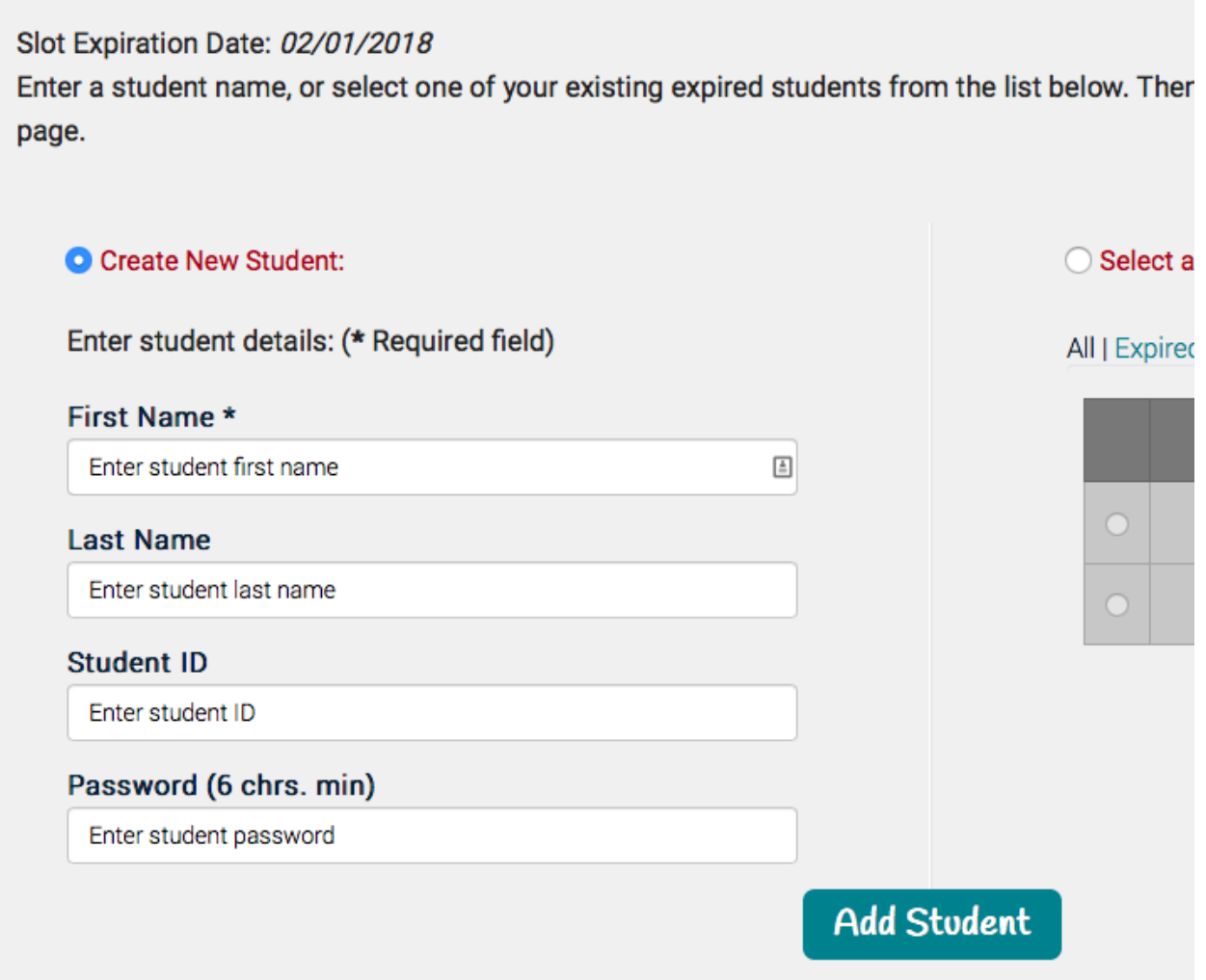

https://www.rise1000x.com